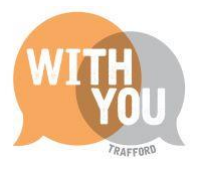

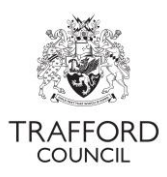

# **Education Portal - Account Set Up & Log In**

# Contents

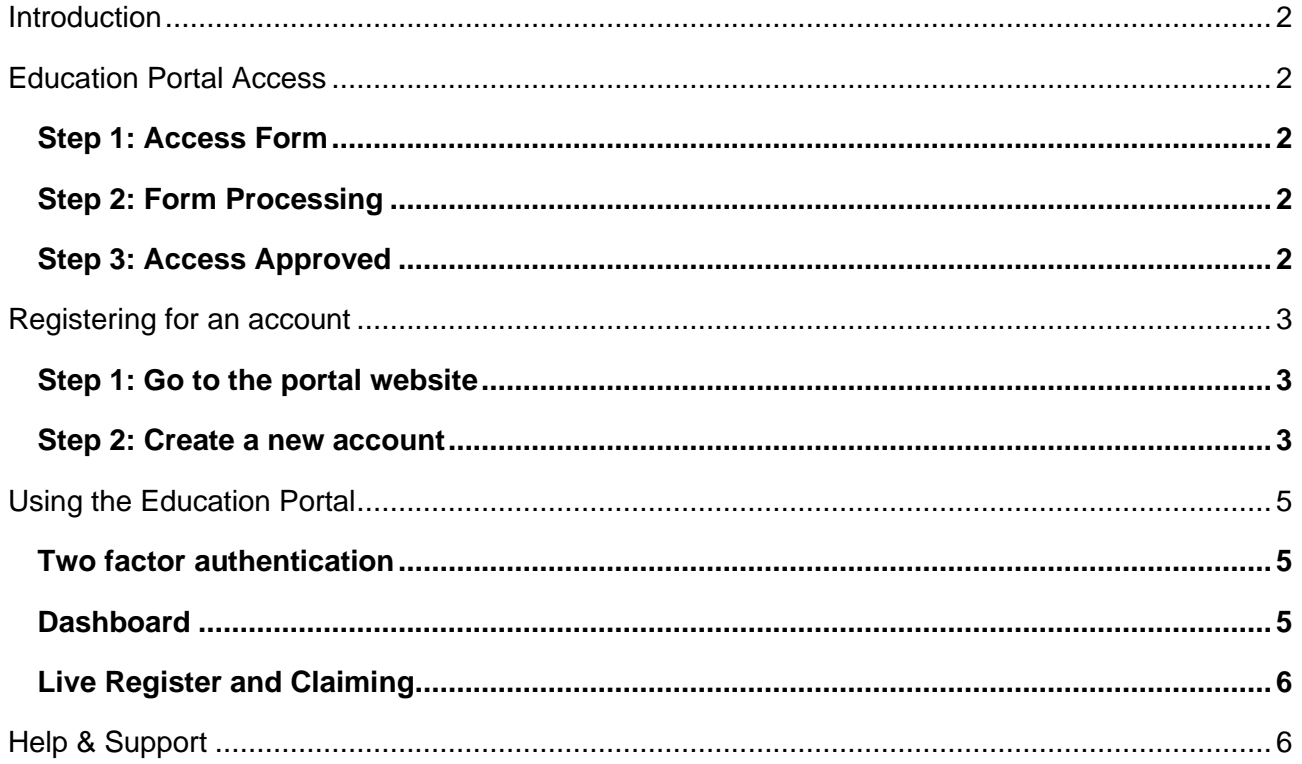

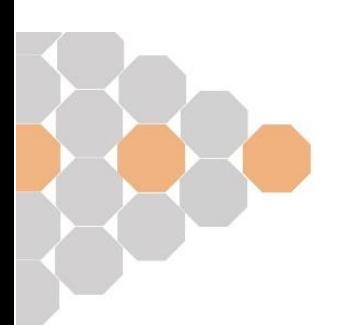

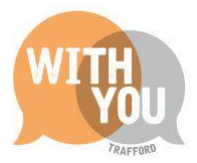

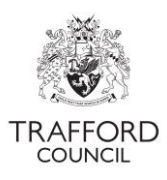

## <span id="page-1-0"></span>**Introduction**

This guide explains how to set up an account and log into The Education Portal.

The Education Portal is an online system used for the administration of funded places. The Portal is used to check the validity of 2 year old reference numbers, Working Parent Entitlement codes and eligibility for Early Years Pupil Premium (EYPP) and Disability Access Fund (DAF). Providers submit a claim for funding through the portal every term.

The Education Portal is 'self-service,' individuals set up and manage their own accounts. Access to the setting record is managed by The Early Education Team.

### <span id="page-1-1"></span>**Education Portal Access**

Before you can start to use The Portal you will need to have access to your settings account approved. Due to the nature of the data held in The Portal, access is managed by The Early Education Team. You will need to complete a form to have your access approved. You can register for an account on The Portal without completing an access form but you will not be able to see any details relating to your setting.

Before completing the form you will need:

- Ofsted URN for your provision
- The email address you will be using to log into The Education Portal
- Permission from the Ofsted Registered Person; Company Director or Headteacher to request access.

#### <span id="page-1-2"></span>**Step 1: Access Form**

Visit the Education [Portal Access web page.](http://www.trafford.gov.uk/residents/children-and-families/childcare-providers/establishment-portal-access.aspx) Read the information carefully. Follow the link to the access form. Complete the form. Click 'Submit.' On submission you will receive a confirmation receipt email, keep a copy of this for your records.

#### <span id="page-1-3"></span>**Step 2: Form Processing**

Your form will be processed by The Early Education Team within 5 working days. The team will contact you with any queries relating to your request.

#### <span id="page-1-4"></span>**Step 3: Access Approved**

You will receive a confirmation email when your portal access has been approved. If you haven't already done so, move onto the next section to register for a portal account. Please note it can take up to 24 hours for your access to become live

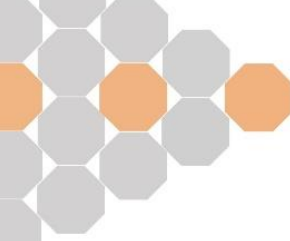

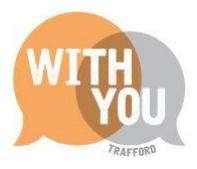

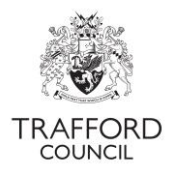

#### <span id="page-2-0"></span>**Registering for an account**

Visit The Education Portal website to create an account. This registers your email address as a portal user. **Generic email addresses should not be used.**

#### <span id="page-2-1"></span>**Step 1: Go to the portal website**

Visit the website, click on 'Login.'

#### Welcome to the Establishment Portal

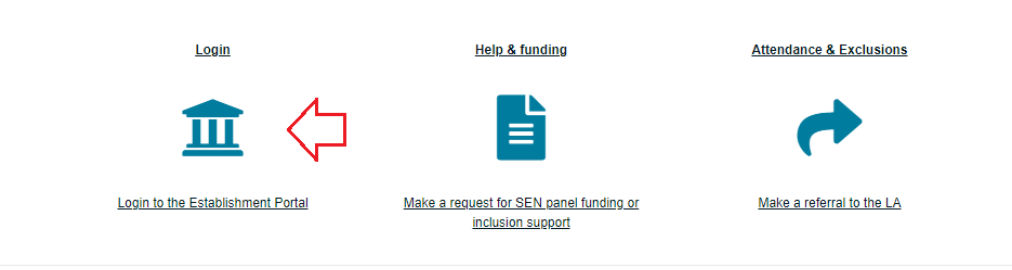

You will come to the Login page. Find the 'New users' section on the right, click 'Register for a new account.'

#### Secure login - step 1

New to Establishment Portal Live? Register for an account here or use the button below. Already using Establishment Portal Live? Sign in below.

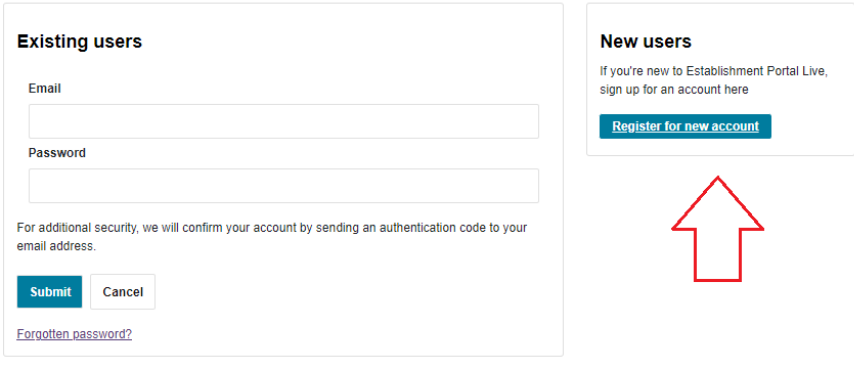

### <span id="page-2-2"></span>**Step 2: Create a new account**

Input the required information in the form that appears. Click 'Next' to move forward.

Input your email address (this must be the address confirmed on the access form) and select a password. Note the password policy which is there to help you chose a secure password. Click 'Next.'

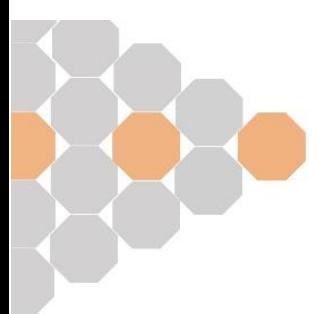

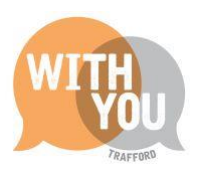

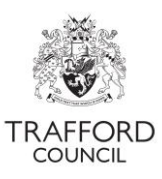

#### Register a new account - step 2

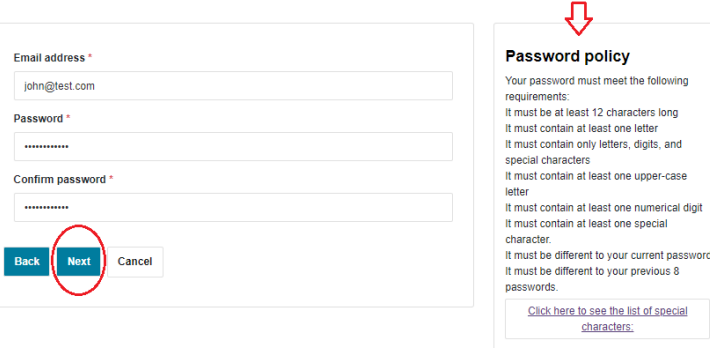

The system will send a confirmation message to the email address you have registered. The email contains an 8 digit code, copy the code and input this into the field on screen. **This verifies your email address.**

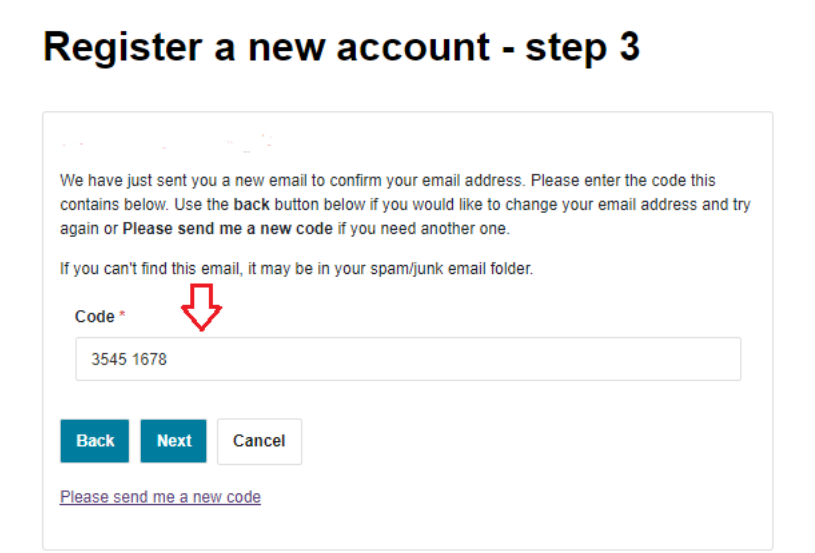

Click 'Next,' and your registration will be completed.

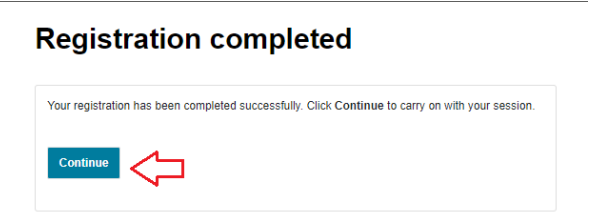

If your Education Portal access has already been approved, click 'continue' to log in and view your setting's account. If not wait until your receive the access approved email.

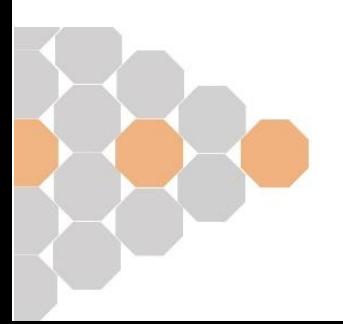

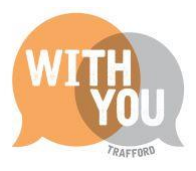

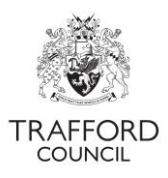

## <span id="page-4-0"></span>**Using the Education Portal**

When your account is set up and your portal access is approved, you can start to use The Education Portal. Save the [link to the portal](https://earlyyearsportal.trafford.gov.uk/web/portal/pages/home) in your favourites for easy access.

#### <span id="page-4-1"></span>**Two factor authentication**

The Education Portal is kept secure by using a 'two factor authentication' every time you log into your account, similar to online shopping and banking.

When you login with your email address, the system sends a code to that address for you to enter before you can view your account (see above 'registration' section). The code email should arrive within 5 minutes.

#### <span id="page-4-2"></span>**Dashboard**

The main page of The Portal is the 'Dashboard.'

On logging in, click on the Early Years Tab at the top of the page and select 'Dashboard' from the drop down menu. From here you can see a top level overview of the information on the Live Register as well as any alerts; upcoming deadlines and if there are any messages waiting for you.

At the bottom of the page there is an 'Online Eligibility Checks' section where you can quickly perfume the following checks, without having to add a child to your live register.

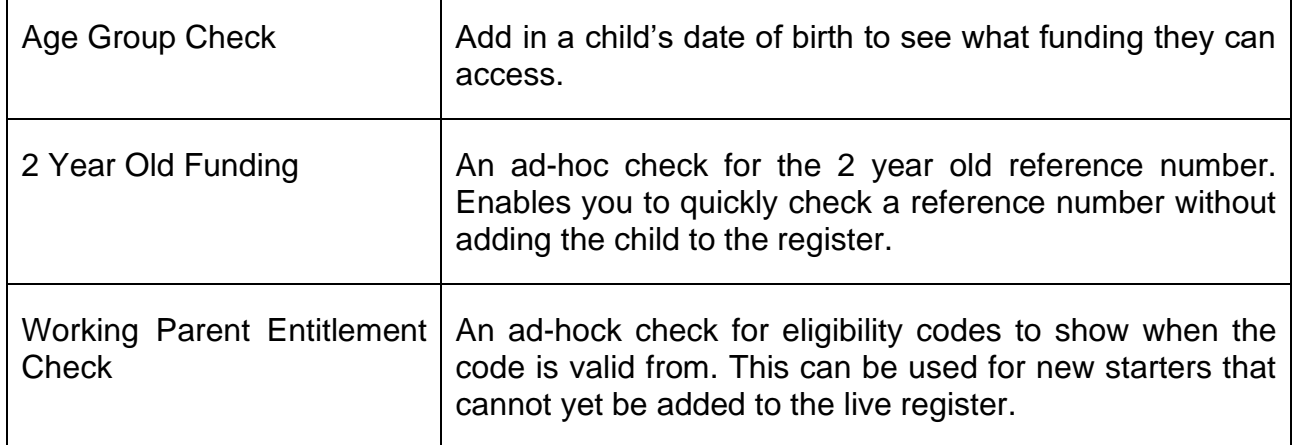

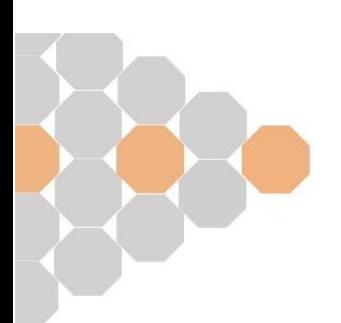

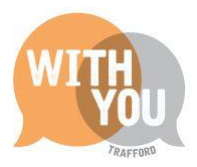

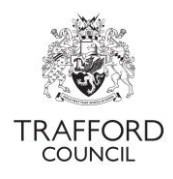

### <span id="page-5-0"></span>**Live Register and Claiming**

Funding is claimed on a termly basis by logging into The Education Portal and submitting a 'headcount form.' The headcount is generated by the information you add into The Portal and submitting it is the final step of the process, before this you will have; checked 2 year old reference numbers and Working Parent Entitlement eligibility codes; added children to the live register; checked Early Years Pupil Premium eligibility; uploaded DLA awards letters and set up all your information in preparation for making your funding claim.

There are guides to each step of the process and they are best viewed in this order:

- Begin by reading the [Funding Process Overview](http://www.trafford.gov.uk/residents/children-and-families/childcare-providers/Funding-Process-Overview.aspx) and the [provider timeline,](http://www.trafford.gov.uk/residents/children-and-families/childcare-providers/early-education-timeline.aspx) which details important dates in the term.
- Take a look at the [Provider Information Page](http://www.trafford.gov.uk/residents/children-and-families/childcare-providers/Early-Education-Provider-information.aspx) which answers some frequently asked questions
- Read the guide to [Working](http://www.trafford.gov.uk/residents/children-and-families/childcare-providers/establishment-portal.aspx) Parent Entitlement codes, this helps you to understand codes and how to check they are valid
- View the guide to using the [live register](http://www.trafford.gov.uk/residents/children-and-families/childcare-providers/establishment-portal.aspx) which will help you to add children to your register with the correct hours, including funded 2 year olds.
- Read the quide to checking eligibility for Early Years Pupil Premium and Disability [Access Funding](http://www.trafford.gov.uk/residents/children-and-families/childcare-providers/establishment-portal.aspx) to ensure you maximise income for your setting
- Watch / read the guide to submitting [the headcount form.](http://www.trafford.gov.uk/residents/children-and-families/childcare-providers/establishment-portal.aspx)

### <span id="page-5-1"></span>**Help & Support**

All Education Portal user guides are available on our [website](http://www.trafford.gov.uk/establishmentportal) .

If you have any queries or would like to arrange some training, please contact The Early Education Team by email so that the correct person can be assigned to support you: [early.education@trafford.gov.uk](mailto:early.education@trafford.gov.uk)

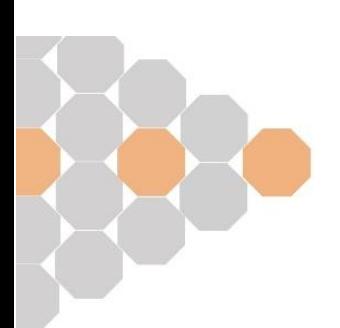